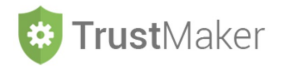

# **CONTABILITÀ** *TRUST*

#### Nella sezione **CONTABILITÀ** *TRUST* si gestisce:

- la rilevazione delle operazioni in **contabilità**;
- la generazione dei **bilanc**i del *trust*.

Per accedere alla sezione bisogna cliccare l'apposita icona:

#### **MY PROGETTO SPI - ABC TRUST**

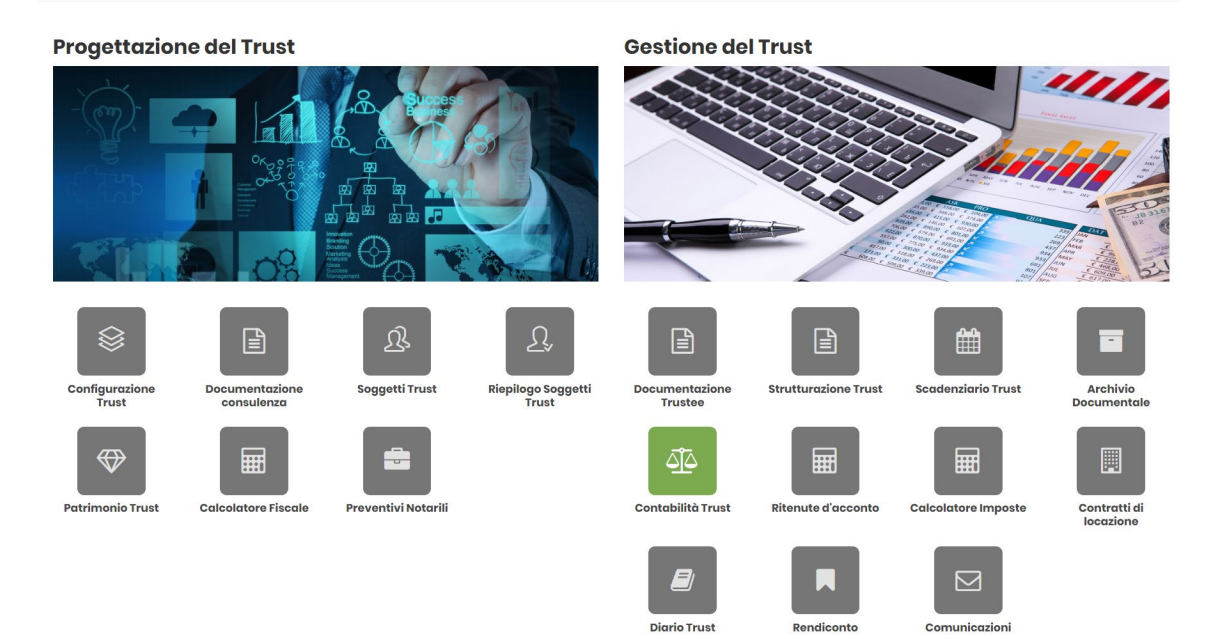

#### Si apre la **schermata iniziale della contabilità del** *trust*:

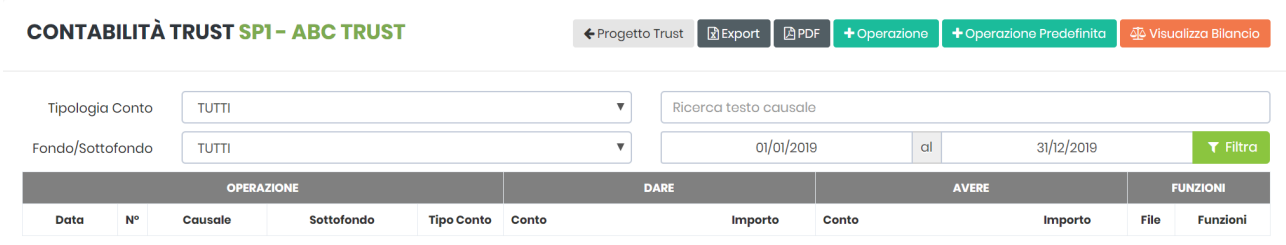

Il sistema ha **due modalità di rilevazione** delle scritture contabili:

- cliccando + Operazione deve essere inserita la **scrittura contabile indicando i movimenti in DARE** e **in AVERE**;
- cliccando è possibile fruire di una **modalità semplificata per le operazioni più ricorrenti**, che consente l'inserimento della scrittura contabile semplicemente individuando la tipologia di operazione (la scrittura in partita doppia è pre-impostata).

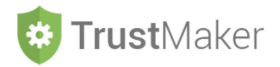

### **INSERIMENTO DI UNA OPERAZIONE CONTABILE PREDEFINITA**

Cliccando l'icona + operazione Predefinita si apre la relativa schermata:

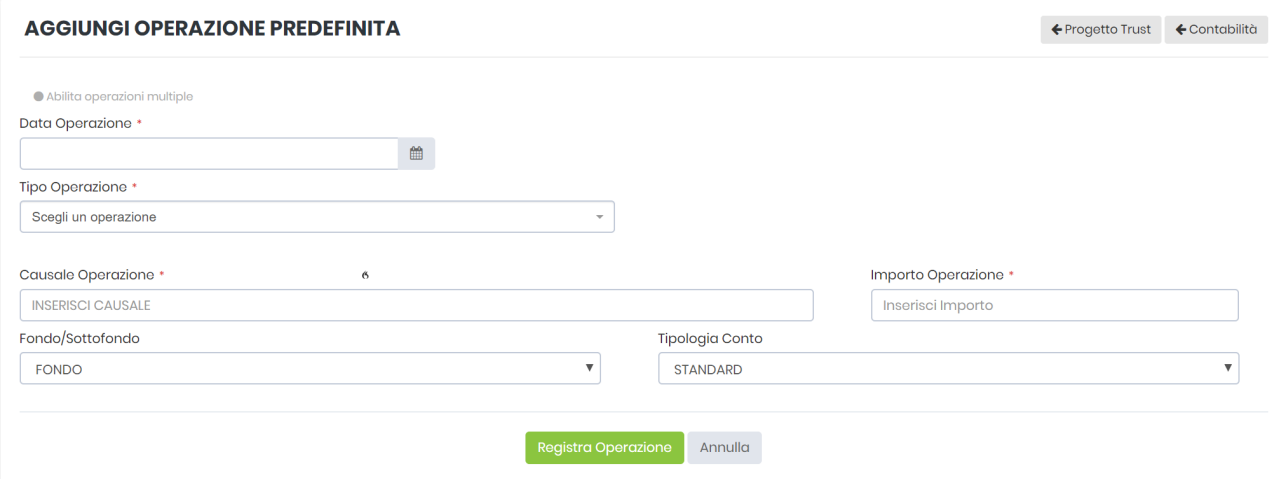

#### **DATA OPERAZIONE:** va inserita la data dell'operazione

**N.B. nel caso in cui l'operazione sia ripetitiva (ad esempio la rilevazione di un canone di locazione mensile) è possibile effettuare un'unica compilazione per generare tutte le scritture contabili attivando la funzione ABILITA OPERAZIONI MULTIPLE cliccando sull'icona** 

**TIPO OPERAZIONE:** si apre un menù a tendina dal quale è possibile selezionare una delle operazioni predefinite

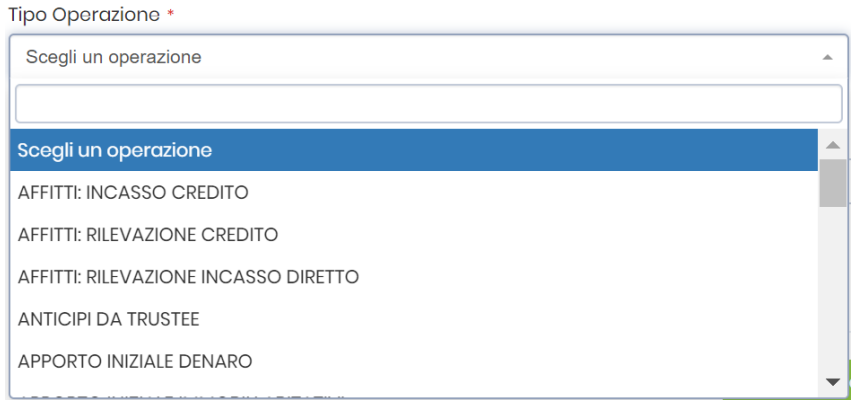

**CAUSALE OPERAZIONE:** è un campo di testo libero nel quale inserire la causale dell'operazione

**IMPORTO OPERAZIONE:** va inserito l'importo dell'operazione espresso in euro

**FONDO/SOTTOFONDO:** nel caso in cui nella sezione CONFIGURAZIONE *TRUST* siano stati creati dei sottofondi, è possibile attribuire l'operazione ad uno dei sottofondi (anziché al fondo in *trust* che è la soluzione di *default*)

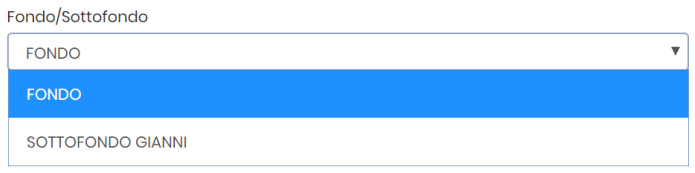

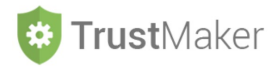

**TIPOLOGIA CONTO:** nel caso in cui l'atto istitutivo imponga la distinzione tra beneficiari del capitale e beneficiari del reddito è possibile scegliere una di queste due opzioni (anziché quella *standard* che è la soluzione di *default*)

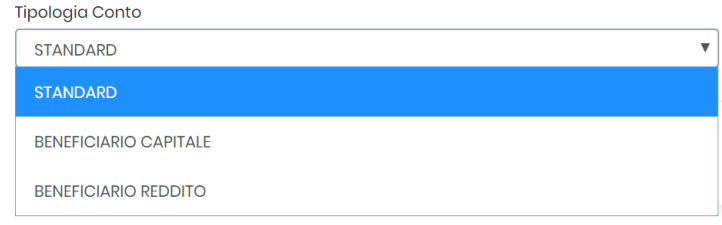

Una volta compilati tutti i campi, devo cliccare l'icona Registra Operazione per generare la scrittura contabile.

#### **ESEMPIO DI COMPILAZIONE**

Si deve rilevare il compenso annuale spettante al *trustee* che, sulla base degli accordi contrattuali, matura al 31 marzo di ogni anno:

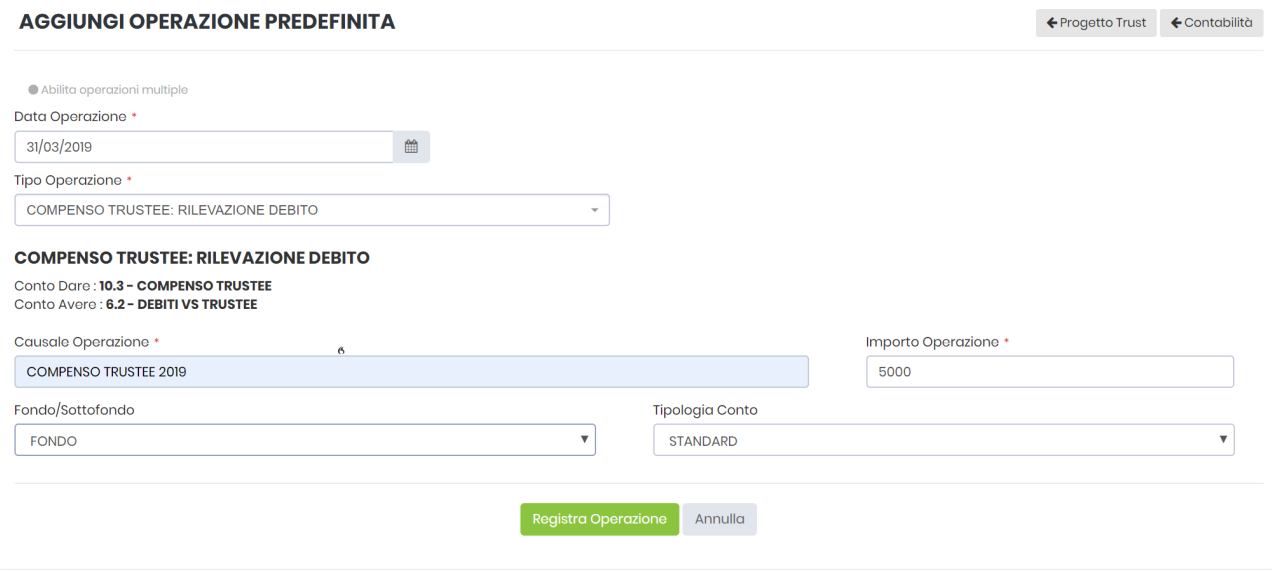

iniziale della contabilità del *trust*:

Nel momento in cui si clicca **Registra Operazione** si genera la scrittura contabile che appare nella schermata

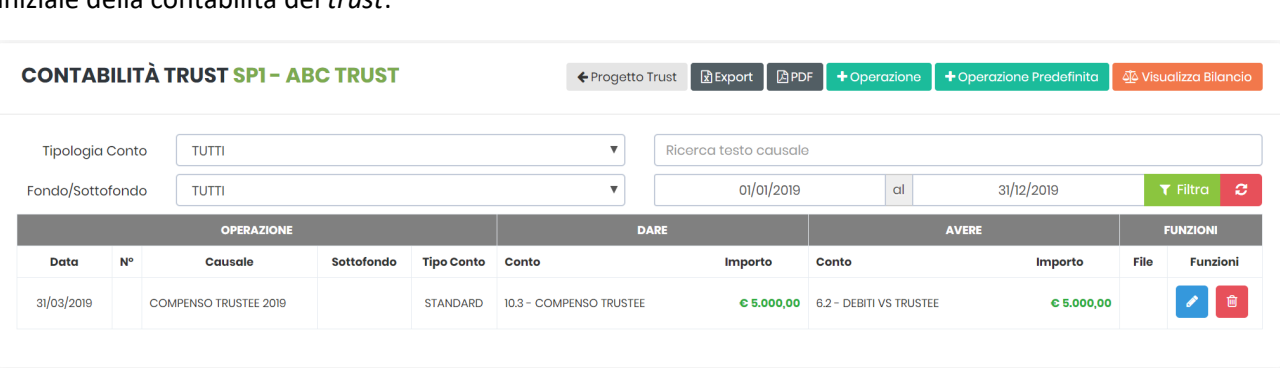

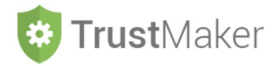

#### **ESEMPIO DI COMPILAZIONE**

Si devono rilevare i canoni di locazione che maturano con cadenza trimestrale.

Anziché ripetere quattro volte la stessa scrittura contabile alle diverse scadenze, si può attivare la funzione ABILITA OPERAZIONI MULTIPLE cliccando l'icona di dibilita operazioni multiple

A questo punto il campo data cambia denominazione, divenendo MULTIDATA OPERAZIONI, e si possono inserire tutte le scadenze nelle quali deve essere effettuata la medesima scrittura contabile.

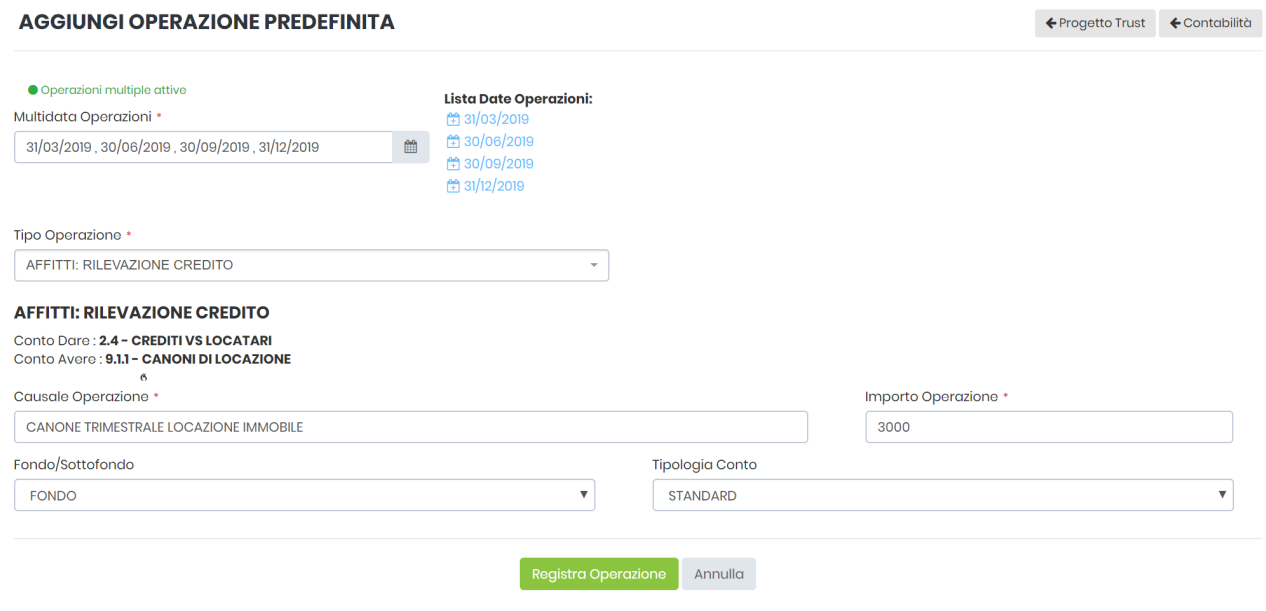

Nel momento in cui clicco Registra Operazione si generano le scritture contabili che appaiono nella schermata iniziale della contabilità del *trust*:

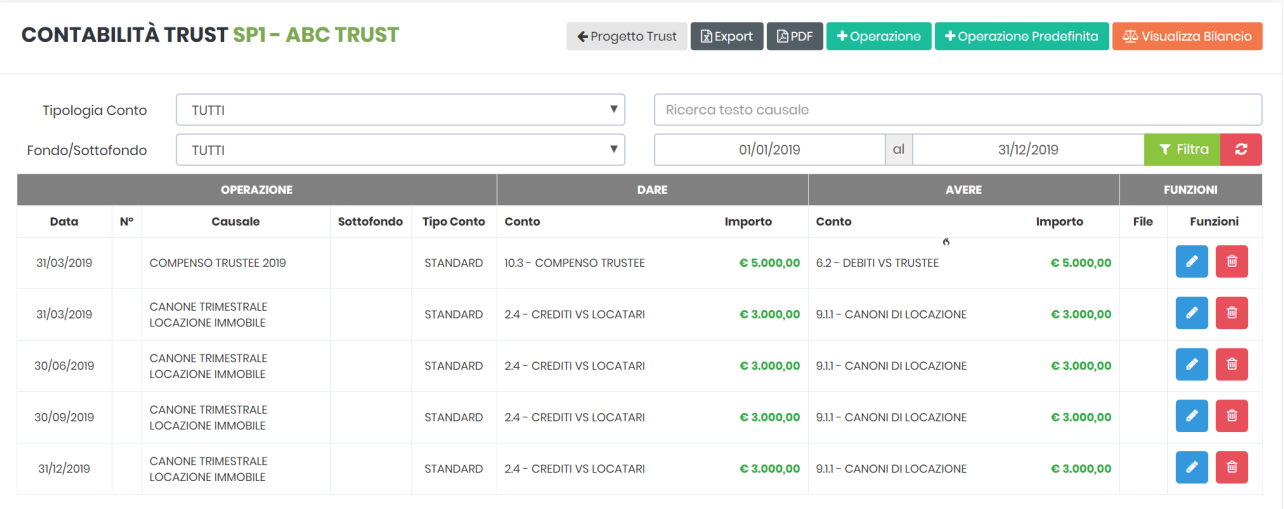

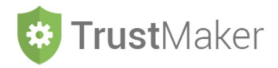

### **INSERIMENTO DI UNA OPERAZIONE CONTABILE (NON PREDEFINITA)**

Se l'operazione che si deve registrare **non è nell'elenco delle operazioni predefinite** o semplicemente **non si vuole usare questa funzione**, cliccando l'icona **della della integrato della integrata per l'inserimento della scrittura contabile indicando i movimenti in DARE e in AVERE**:

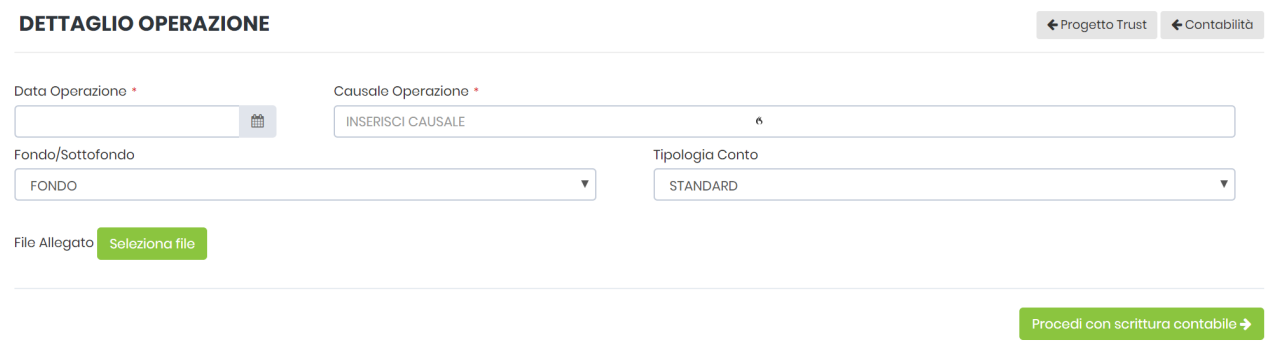

**DATA OPERAZIONE:** va inserita la data dell'operazione

**CAUSALE OPERAZIONE:** è un campo di testo libero nel quale inserire la causale dell'operazione

**FONDO/SOTTOFONDO:** nel caso in cui nella sezione CONFIGURAZIONE *TRUST* siano stati creati dei sottofondi, è possibile attribuire l'operazione ad uno dei sottofondi (anziché al fondo in *trust* che è la soluzione di *default*)

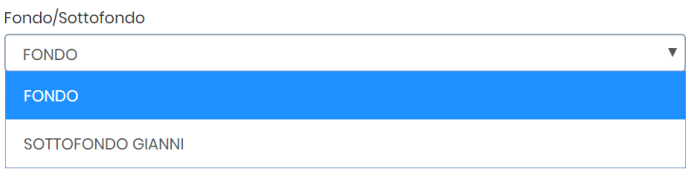

**TIPOLOGIA CONTO:** nel caso in cui l'atto istitutivo imponga la distinzione tra beneficiari del capitale e beneficiari del reddito è possibile scegliere una di queste due opzioni (anziché quella *standard* che è la soluzione di *default*)

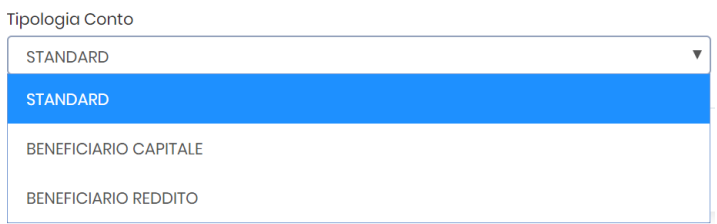

Cliccando l'icona File Allegato seleziona file è possibile **allegare un file** (che viene archiviato anche nella sezione **ARCHIVIO DOCUMENTALE**).

Una volta compilati tutti i campi, deve essere cliccata l'icona *reference i con scrittura contabile* a per poter inserire i movimenti in DARE e in AVERE per **generare la scrittura contabile**:

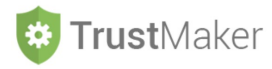

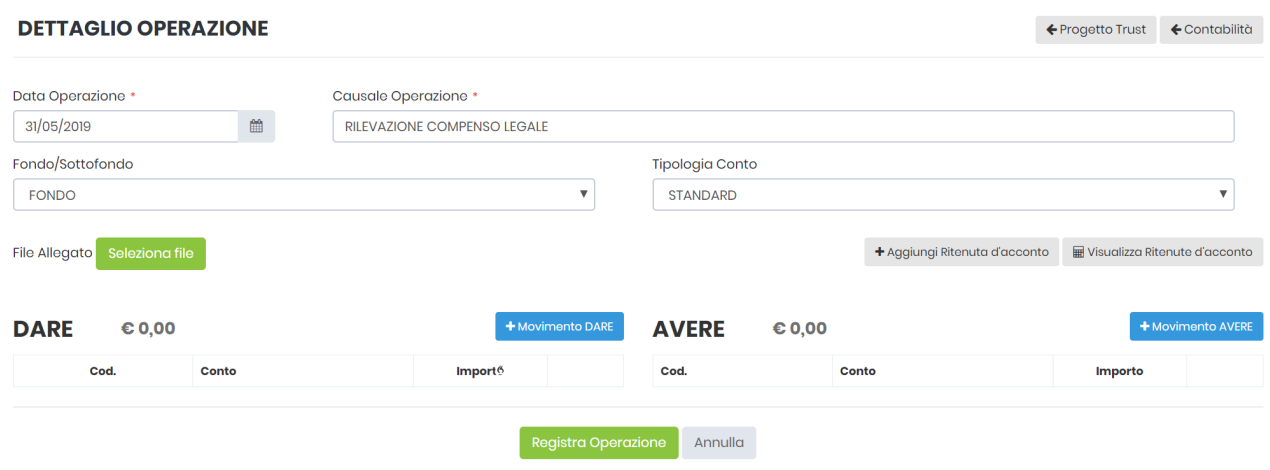

Cliccando l'icona **si allo state si apre la schermata che consente di scegliere il conto** che si vuole movimentare selezionandolo da un **menù a tendina** strutturato sulla base del **piano dei conti** e indicare il relativo **importo**:

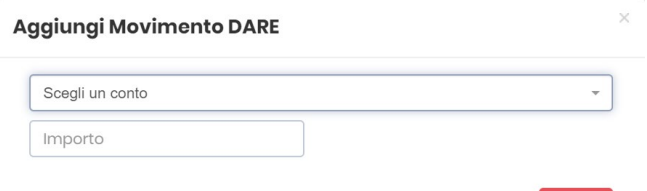

Nel caso in cui vi siano **più conti movimentati**, l'operazione va ripetuta per ciascuno di essi.

Altrettanto si deve fare per **movimentare i conti in AVERE**, cliccando l'icona

#### **ESEMPIO DI COMPILAZIONE**

Si deve rilevare al 31/5/2019 il compenso di un legale che segue il *trust* in una causa:

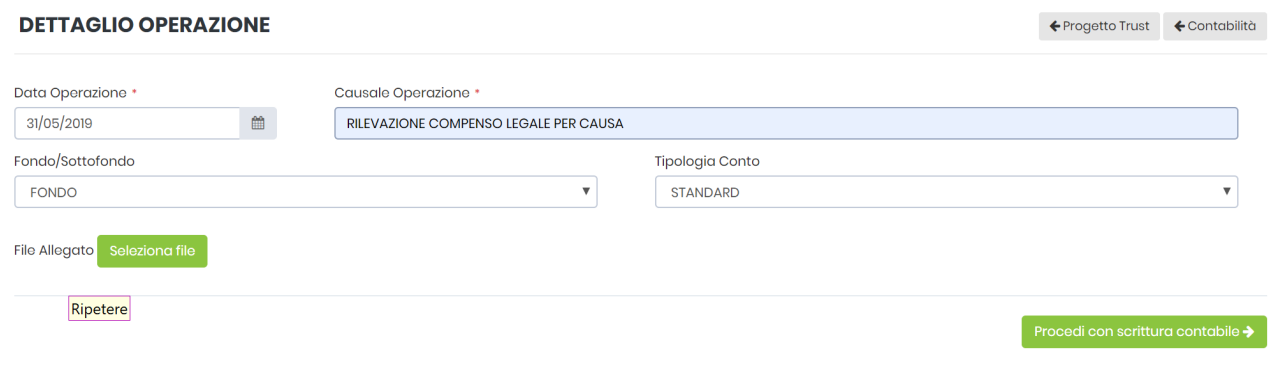

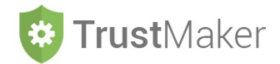

Si inserisce la movimentazione del conto 10.5 COMPENSI PROFESSIONALI in DARE

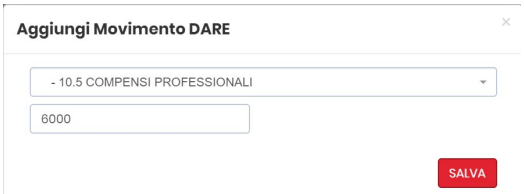

e dei conti 6.5 DEBITI VS FORNITORI e 6.4 DEBITI VS ERARIO (per la ritenuta)

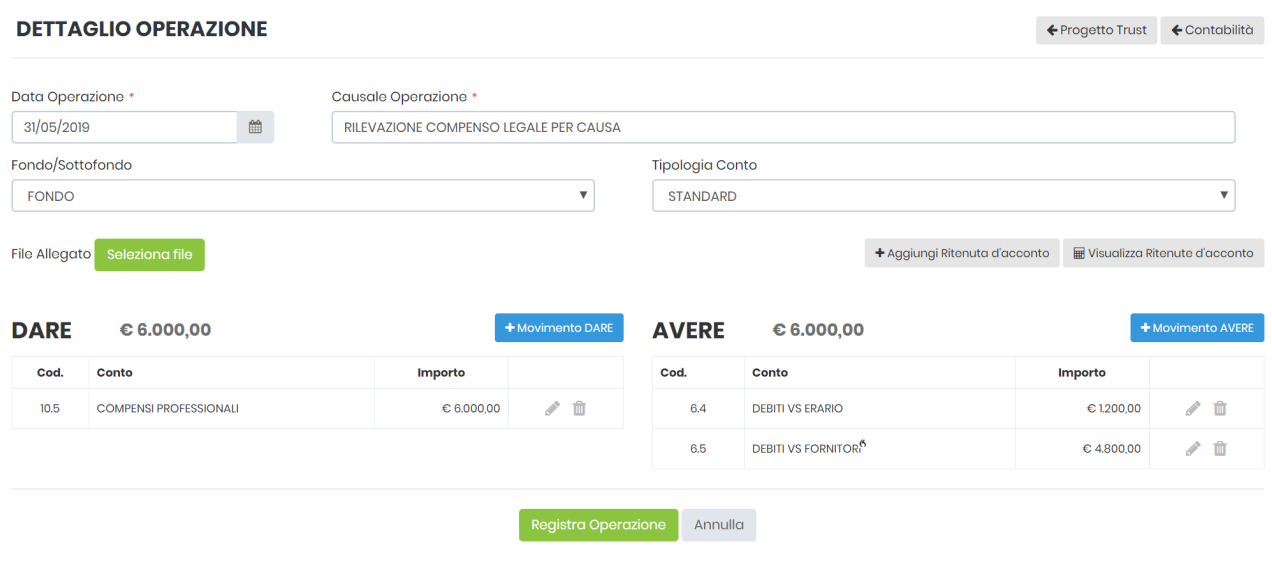

**iniziale della contabilità del** *trust*:

Nel momento in cui si clicca **Registra Operazione** si genera la scrittura contabile che appare nella schermata

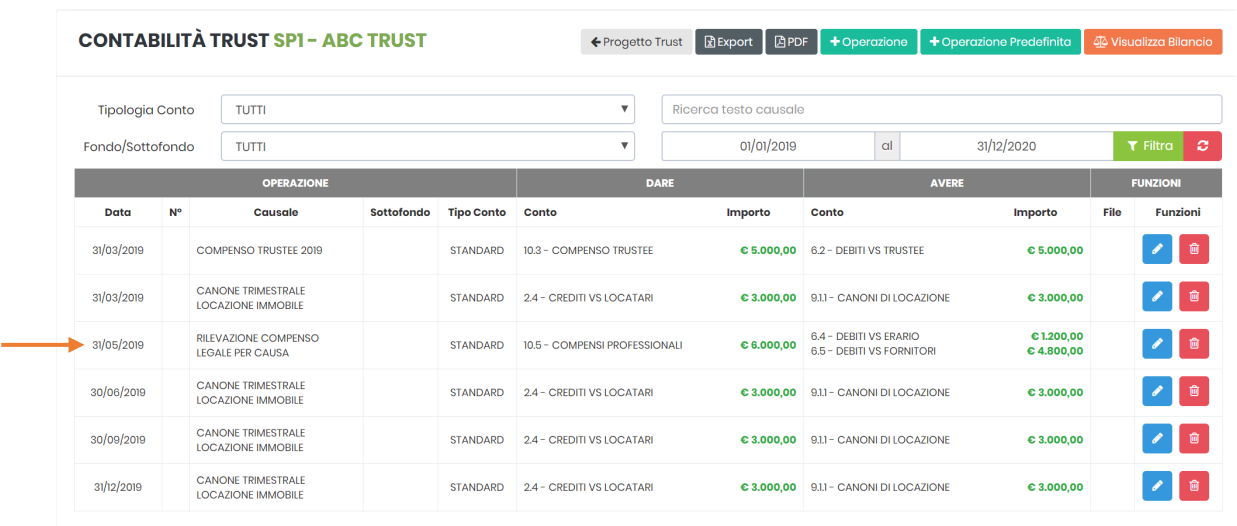

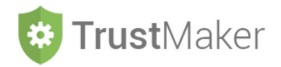

## **MODIFICA DI UNA SCRITTURA CONTABILE REGISTRATA**

Se deve essere **modificata una scrittura contabile registrata**, nella **schermata iniziale della contabilità del trust** si deve cliccare sulla apposita icona

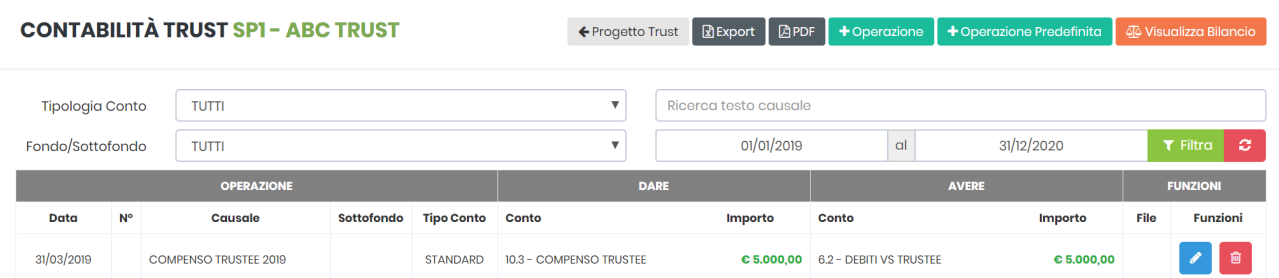

Si apre la **schermata della registrazione**:

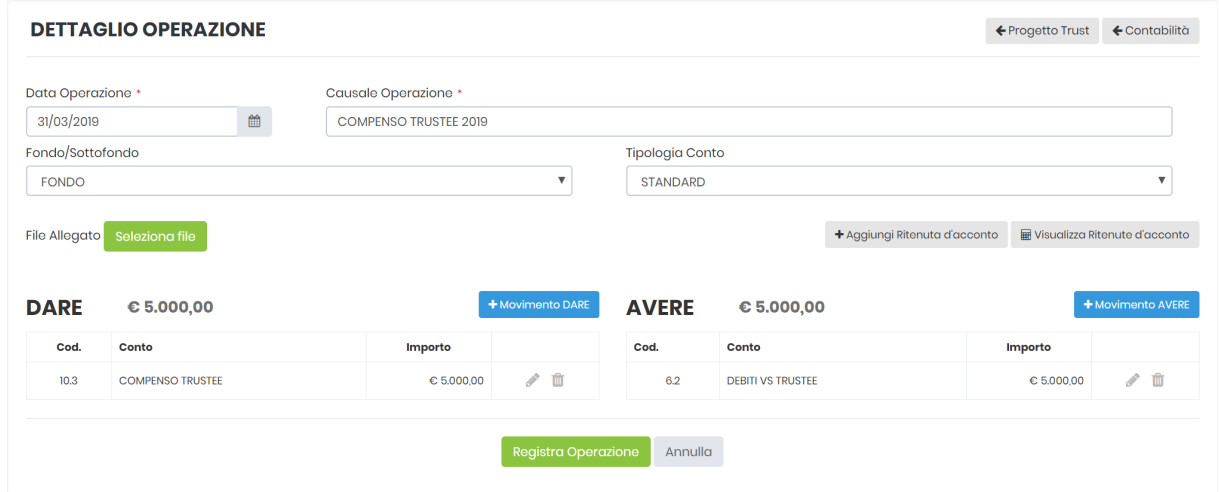

Cliccando su  $\bullet$  si possono **modificare le movimentazioni in DARE e AVERE** procedendo come per una normale registrazione.

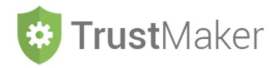

### **CANCELLAZIONE DI UNA SCRITTURA CONTABILE REGISTRATA**

Se deve essere **cancellata una scrittura contabile registrata**, nella schermata iniziale della **contabilità del trust** si deve cliccare sulla apposita icona

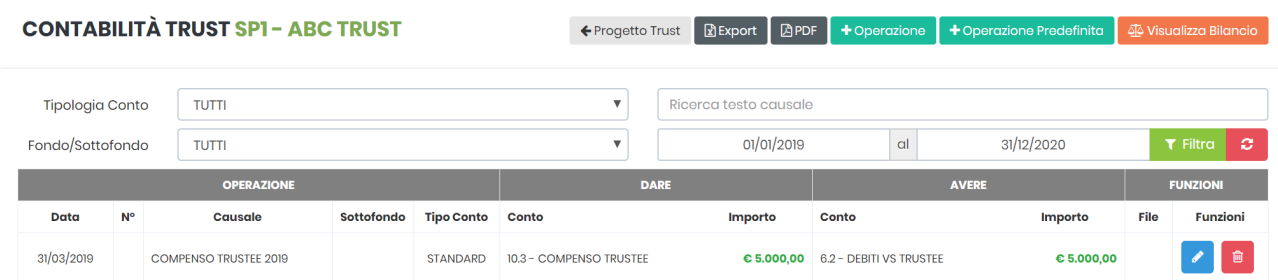

Così facendo la **scrittura contabile viene definitivamente rimossa.**

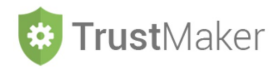

## **FUNZIONI DI RICERCA ED ESPORTAZIONE NELLE SCRITTURE CONTABILI**

Nell'ambito della **schermata iniziale della contabilità del** *trust* vi sono una serie di **funzioni di ricerca** ed **esportazione** nell'ambito delle scritture contabili:

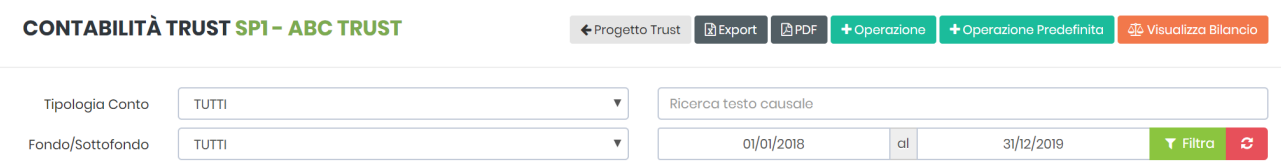

Utilizzando il **FILTRO SOTTOFONDO** è possibile visualizzare le **scritture contabili del solo FONDO, di ciascun SOTTOFONDO, ovvero del** *trust* **nella sua interezza (FONDO + SOTTOFONDI):**

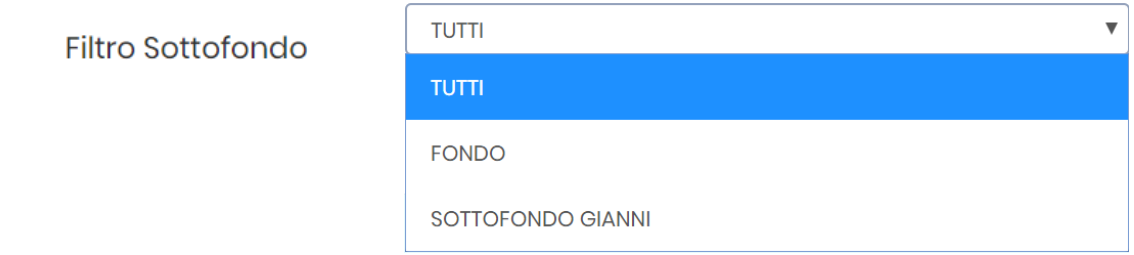

Stesso discorso per quanto riguarda la **distinzione tra BENEFICIARI CAPITALE, BENEFICIARI REDDITO ovvero il** *trust* **nella sua interezza:**

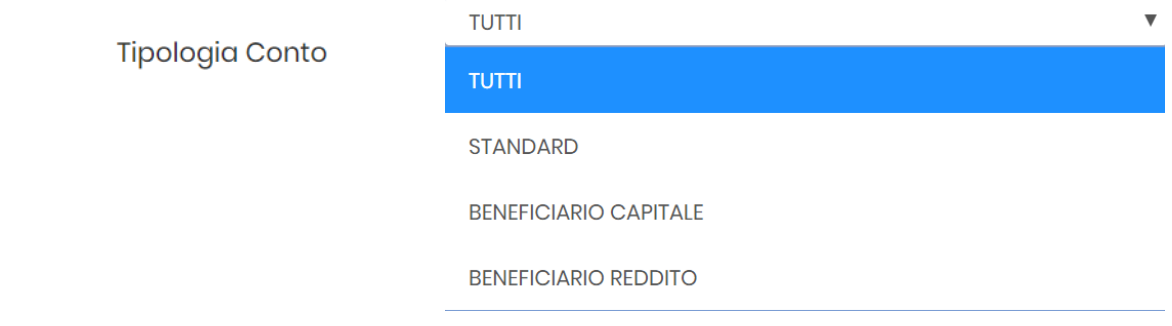

È inoltre possibile effettuare una **ricerca per testo** utilizzando l'apposito campo:

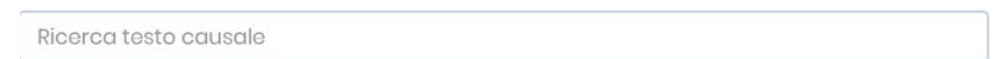

Si possono inoltre impostare gli **intervalli temporali** in relazione ai quali visualizzare le scritture contabili:

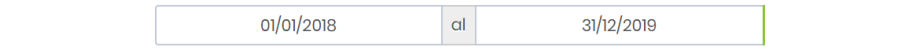

Cliccando l'icona viene effettuata la **ricerca sulla base dei parametri** impostati, mentre cliccando l'icona **c** si azzerano i parametri.

Cliccando l'icona è possibile **esportare i dati in un file di excel**, mentre cliccando l'icona è possibile **generare un file PDF**.

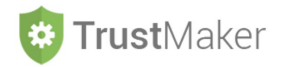

## **CHIUSURA BILANCIO**

Una volta effettuate le scritture contabili, per **visualizzare il bilancio** bisogna cliccare l'icona

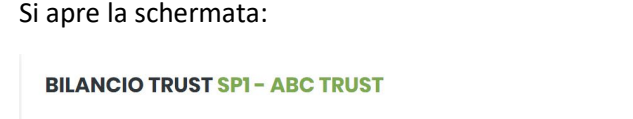

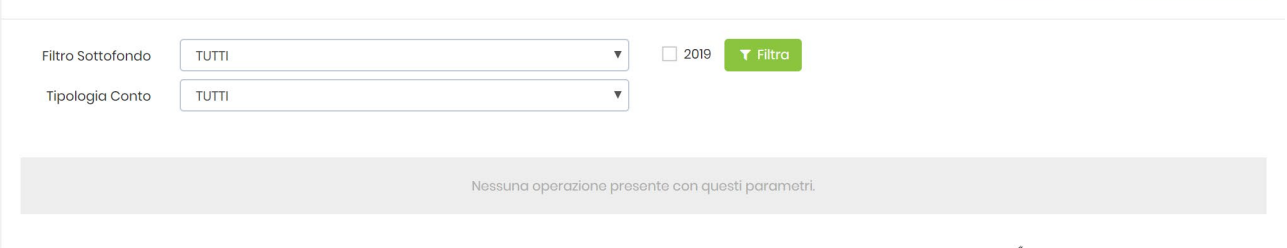

Per generare le **scritture di chiusura dell'esercizio** (e quelle **di apertura dell'esercizio successivo**) si deve cliccare l'icona **E** Chiusure Bilanci

Si apre la schermata:

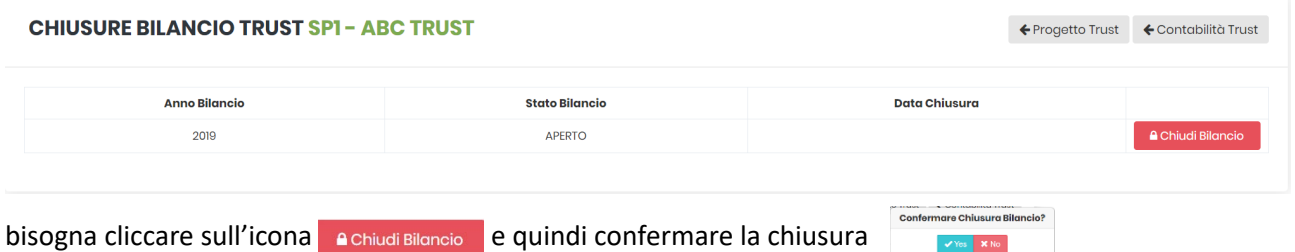

A questo punto lo **STATO BILANCIO** diventa **CHIUSO** (e viene attribuita la **numerazione progressiva alle scritture contabili** nella schermata iniziale della contabilità del *trust*):

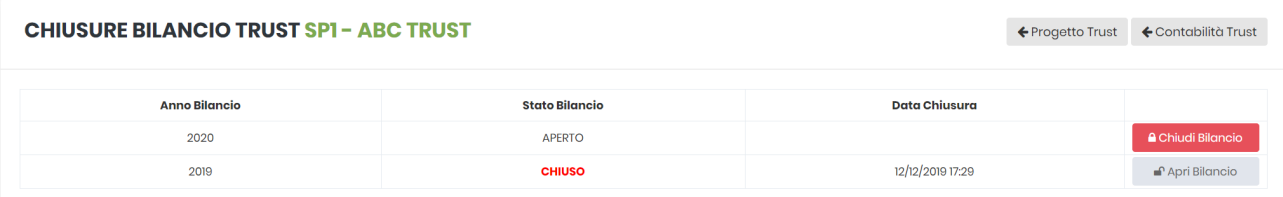

Nel caso in cui successivamente si debba **intervenire per effettuare delle modifiche**, bisogna cliccare

l'icona <sup>e Apri Bilgnoio</sup> e quindi confermare la riapertura

**Confermare Apertura Bilancio?** 

← Progetto Trust ← Contabilità Trust BExport BPDF 4 Chiusure Bilanci

Così facendo **si cancellano le scritture di chiusura dell'esercizio** (e quelle **di apertura dell'esercizio successivo**) e la **numerazione progressiva delle scritture contabili** nella schermata iniziale della contabilità del *trust*.

Lo **STATO BILANCIO** torna ad essere **APERTO.**

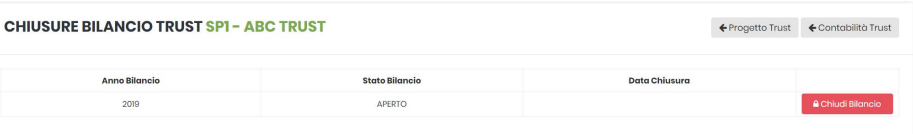

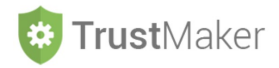

### **CONFRONTO BILANCI**

Per effettuare un **confronto fra i bilanci di due o più esercizi**, collocarsi nella **sezione BILANCIO** *TRUST* e **cliccare le annualità interessate**  $\Box$  2020  $\Box$  2018 e Successivamente l'icona

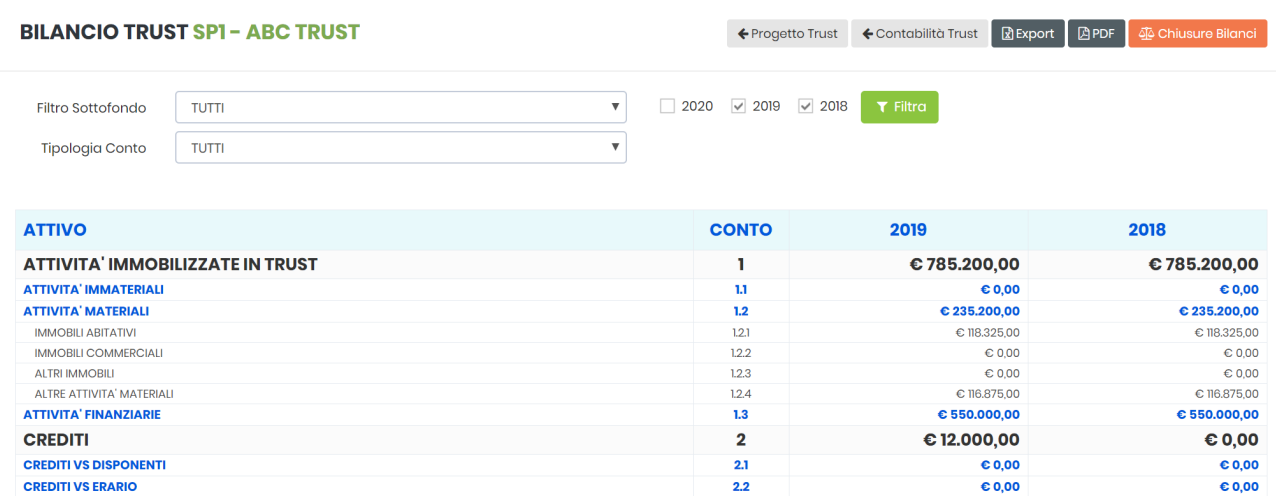

Utilizzando il **FILTRO SOTTOFONDO** è possibile visualizzare il **bilancio del solo FONDO, di ciascun SOTTOFONDO, ovvero del** *trust* **nella sua interezza (FONDO + SOTTOFONDI):**

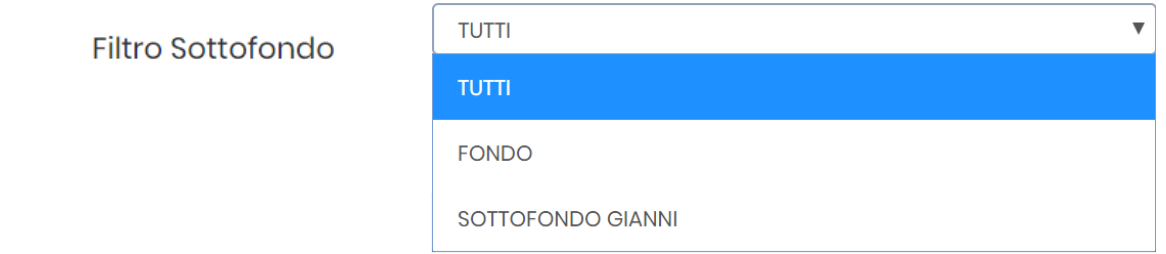

Stesso discorso per quanto riguarda la **distinzione tra BENEFICIARI CAPITALE, BENEFICIARI REDDITO ovvero**  *trust* **nella sua interezza.**

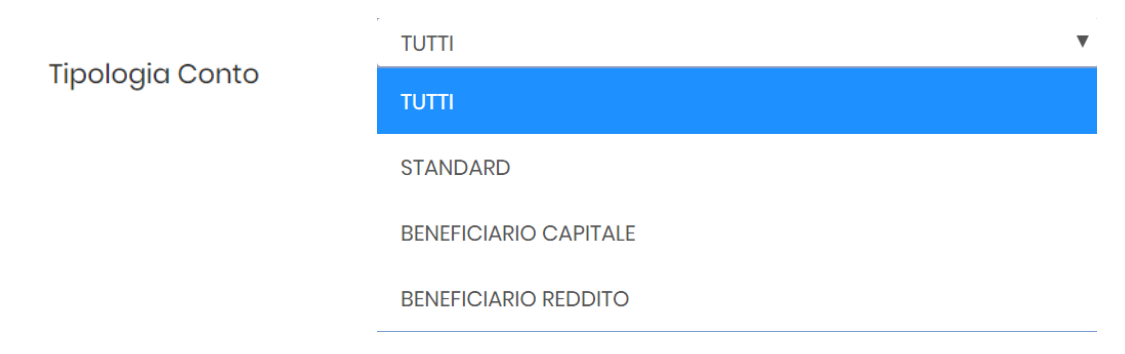

Cliccando l'icona è possibile **esportare i dati in un file di exce**l, mentre cliccando l'icona è possibile **generare un file PDF.**